## **HOW TO ADD A** *SIGNATURE* **TO A PDF**

select the PDF file you want to sign. Click the **File**menu > **Open...** then, **Adobe Acrobat Reader. 1. Open the PDF file in**

If you're not seeing the **Tools**pane, **Tools pane on the right 2. Click on Fill & Sign in the**

press **SHIFT+F4** on your keyboard.

- **Add Signature 3. Click Sign, and then select**
- **options–Type, Draw, and Image. 4. A popup will open, giving you three**

the signature. format. You're free to change the style of **Type** allows you to type your name in cursive

a touchscreen device. your mouse, touchpad, or a pen if you're using **Draw** allows you to draw the signature using

of you're signature. **Image** allows you to select an image file

**inside your PDF file. 5. Drag, resize and position the signature**

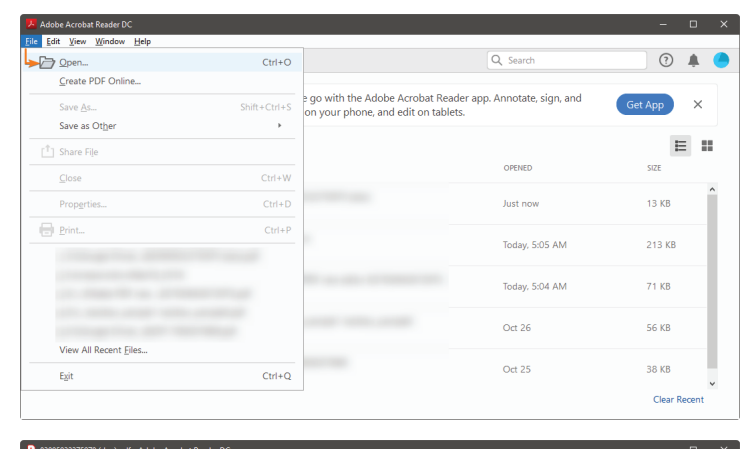

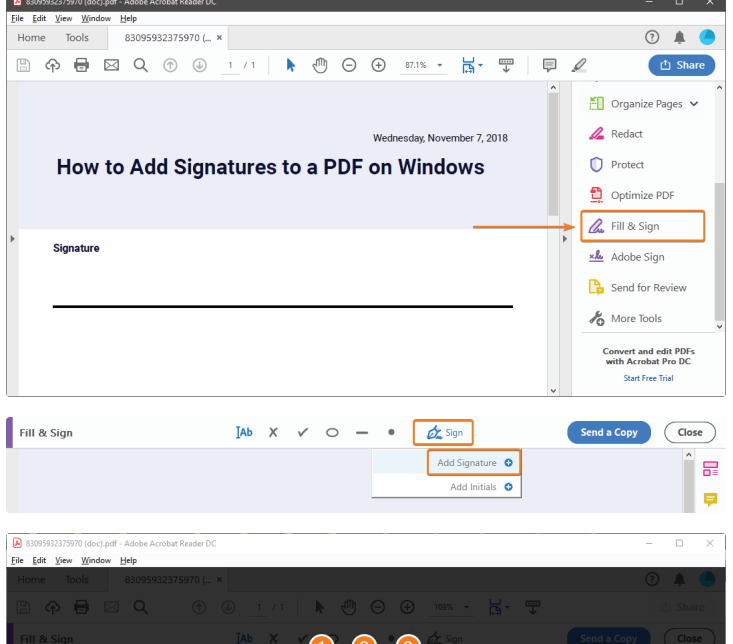

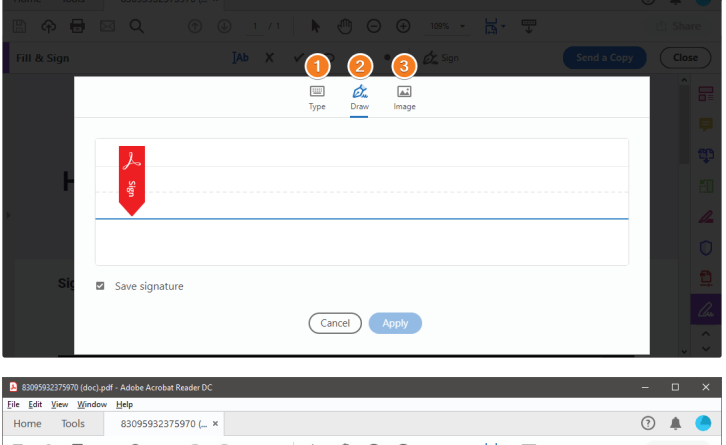

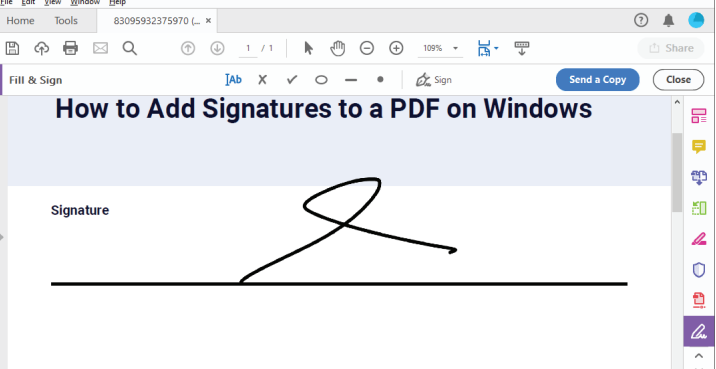